## **Como liberar portas TCP e UDP no Windows Server**

Neste artigo, seguiremos com a liberação de portas TCP e UDP em servidores Windows.

Para adicionar novas regras, acessaremos o servidor remoto por meio da interface gráfica:

Ao acessar o servidor, seguimos clicando em **"Menu Inicial"**, após essa etapa, procurar por **"Firewall"** (Windows Defender Firewall):

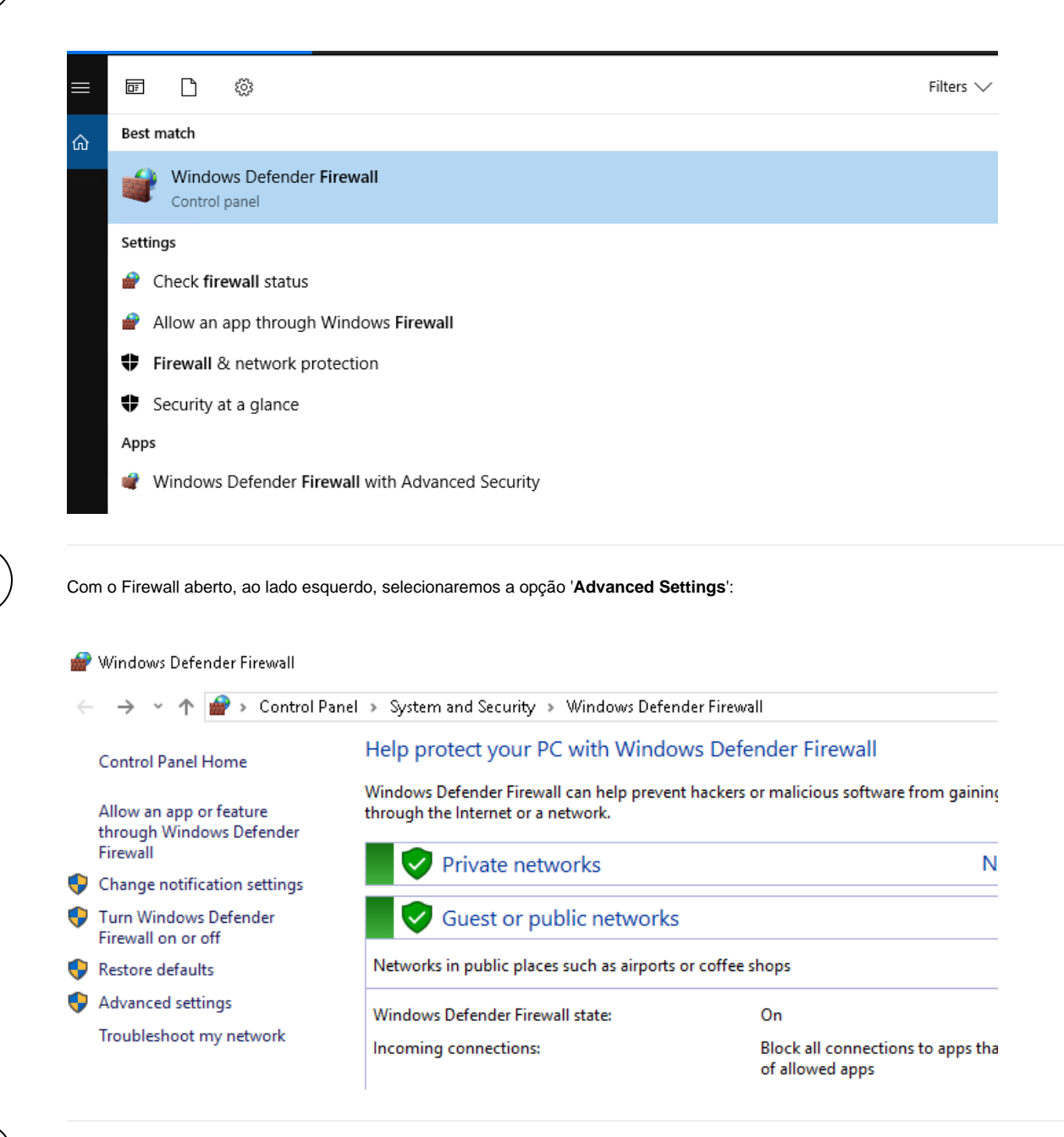

Em seguida, clicar na opção "Inbound Rules" para criar novas regras:

3

2

1

ത

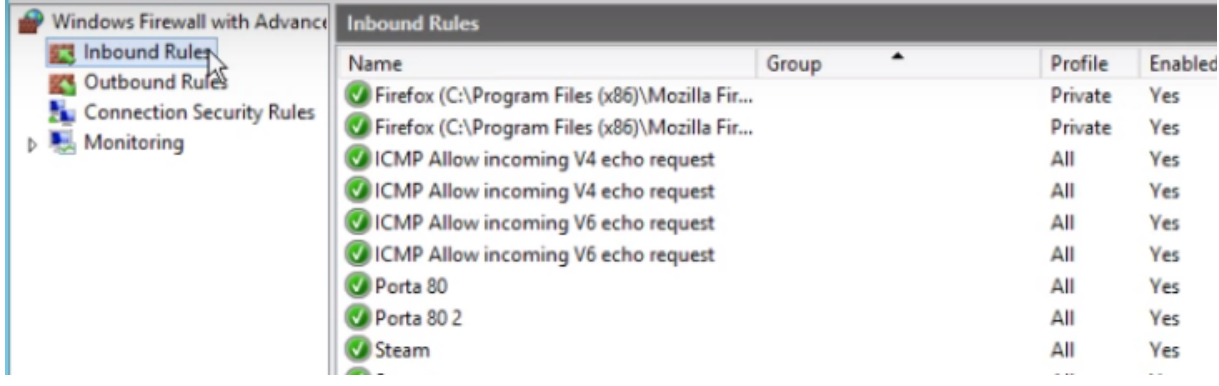

 $\left(4\right)$  Vá até 'New Rule':

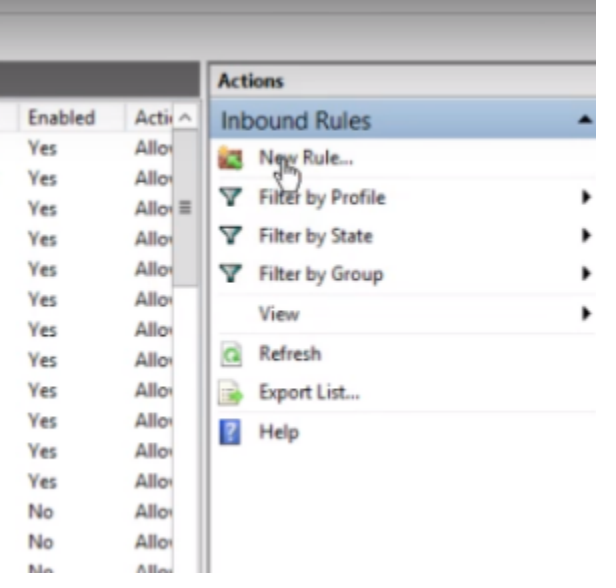

5

Uma nova janela será aberta, basta apenas escolher os dados conforme o desejado, como, por exemplo, a liberação de uma porta TCP:

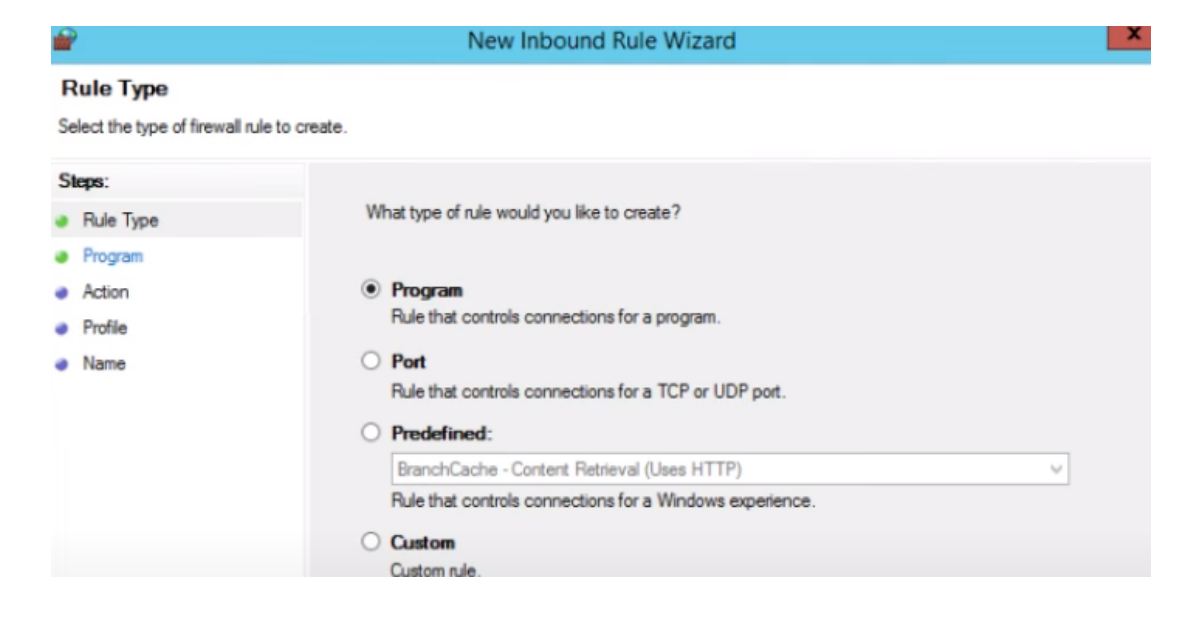

- **Rule Type:** tela de início para a adição da regra;
- **Port:** escolher o tipo de porta (TCP ou UDP) e digitar a porta desejada;
- **Allow the connection:** permite o acesso;
- **Profile:** Domain, Private, Public, selecionar as opções que serão aplicadas na regra de liberação de acordo com que o cliente deseja
- **Name:** Nomear a regra, deixar uma descrição e clicar em "Finish".

Pronto, após seguir todos esses passos, a porta escolhida sera aberta com sucesso!

6

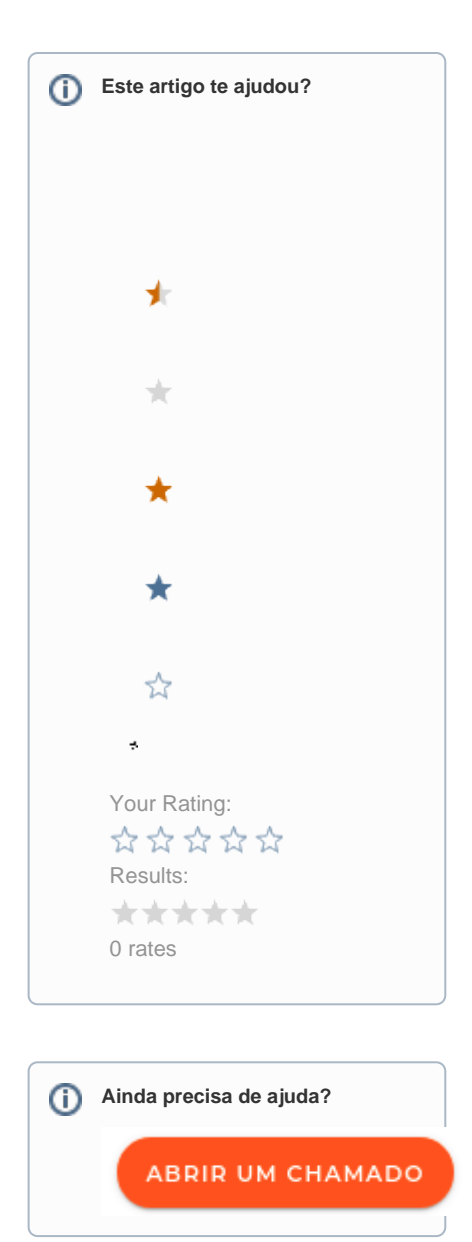